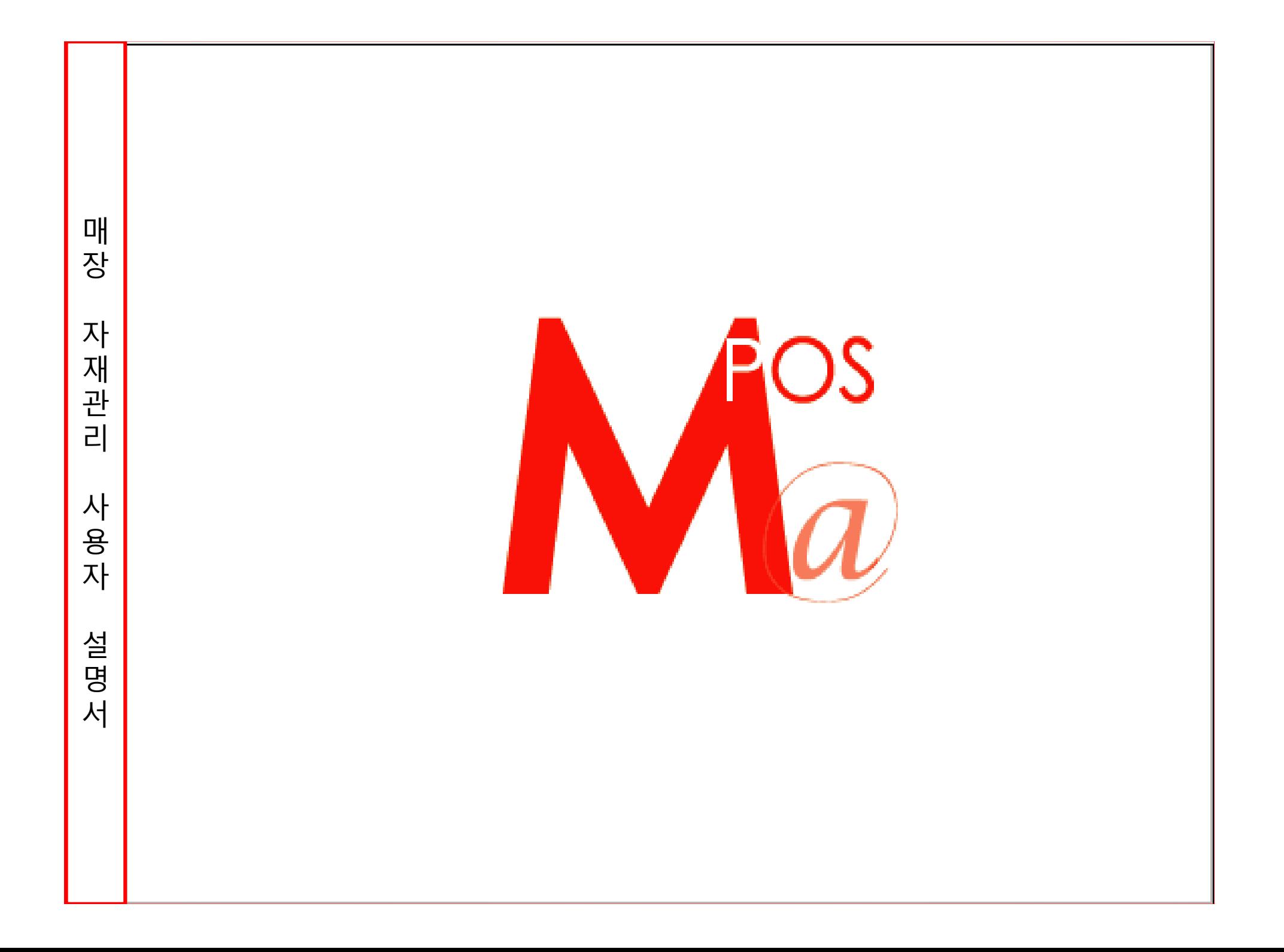

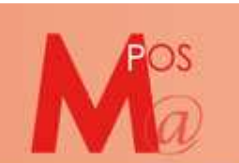

#### 1. 로그인

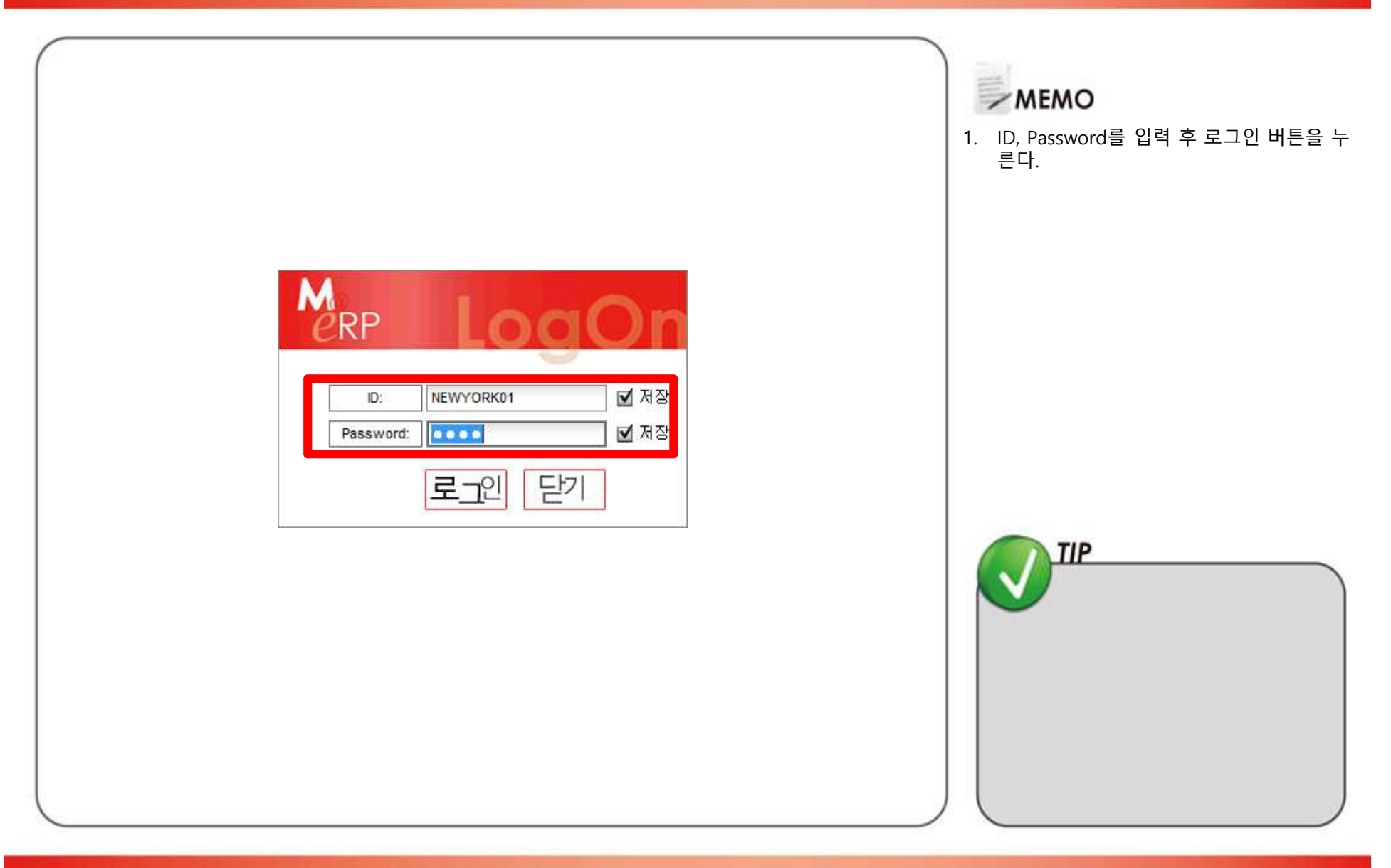

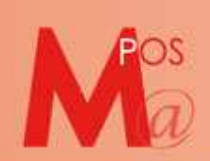

## 2. 상품등록

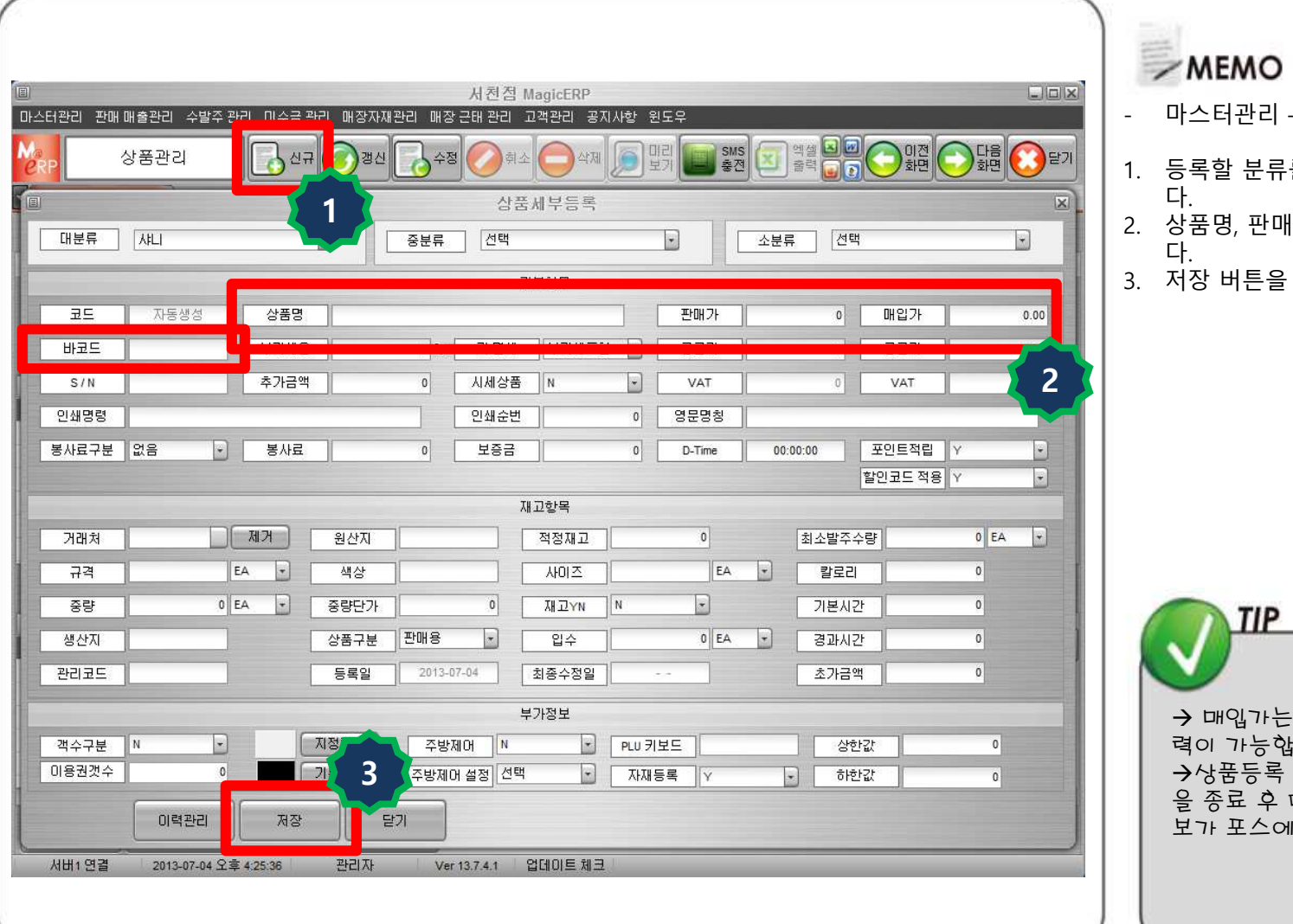

- 마스터관리 POS정보관리 상품관리
- 들를 선택 후 신규버튼을 누른
- 2. 상품명, 판매가, 매입가, 바코드를 입력한
- 누른다.

: 소수<mark>접 2째 자리까지 입</mark><br>រួ니다, 력이 가능합니다.<br>→사푸드로 ㅇㅋ **→**상품등록 후 카운터 포스 프로그램<br>을 족료 ㅎ 다시 시해하며 드록되 저 .<br>다시 실행하면 등록된 정 <u>,</u> 반영된다.

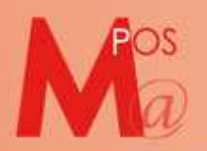

## 3. 상품정보 수정

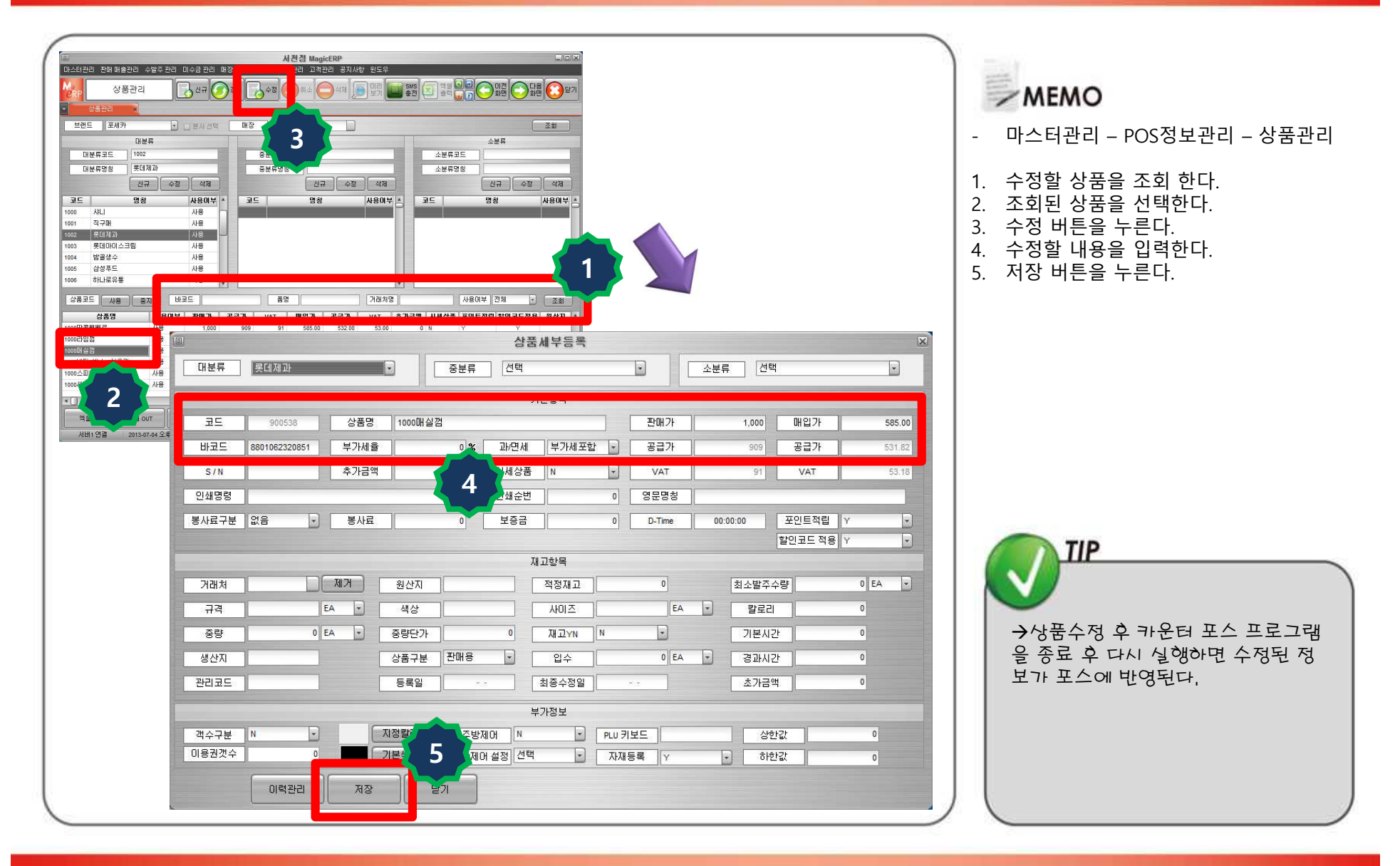

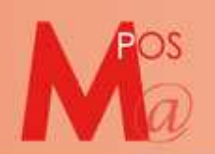

## 4. 매입 <sup>처</sup> 등록

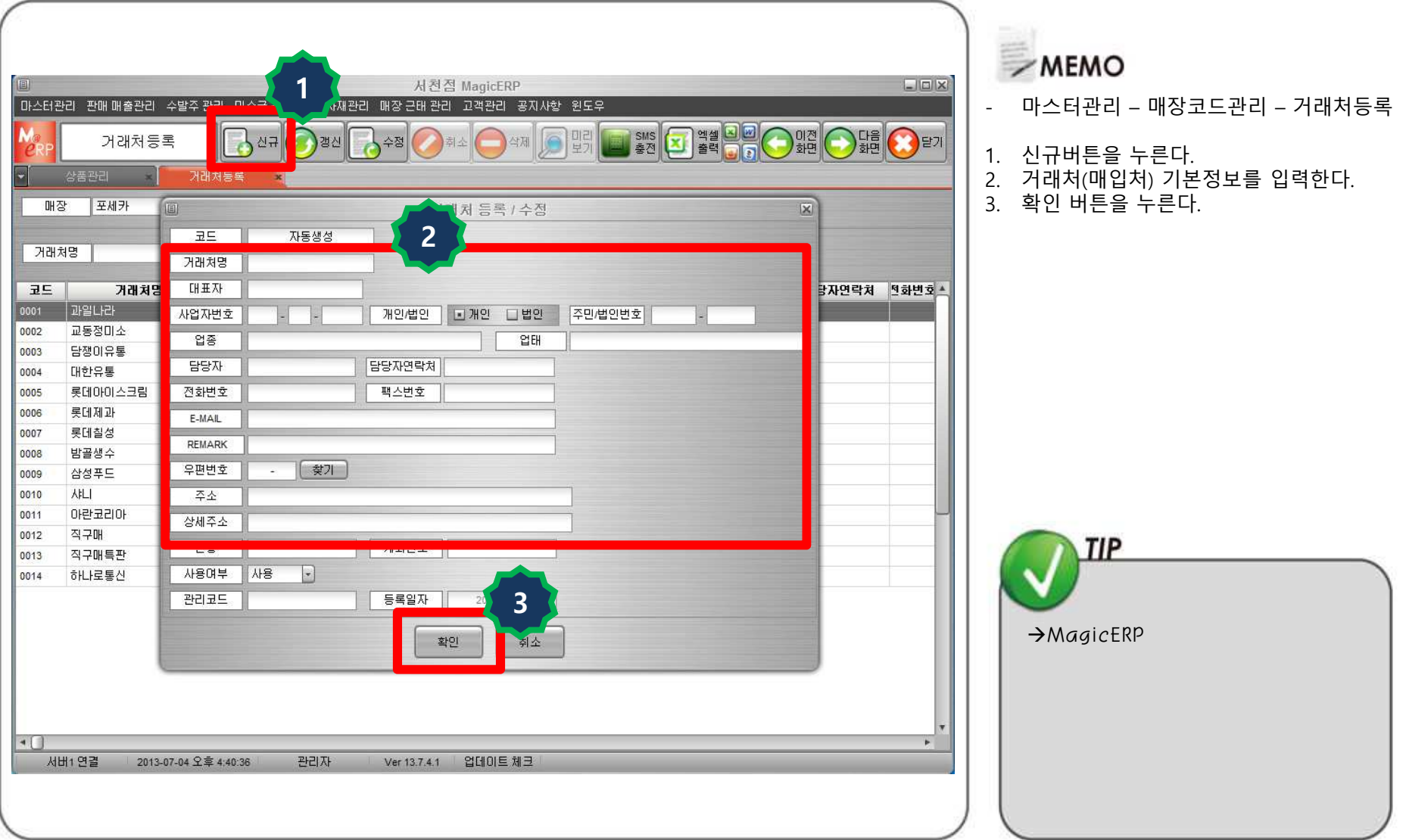

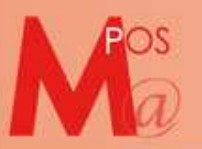

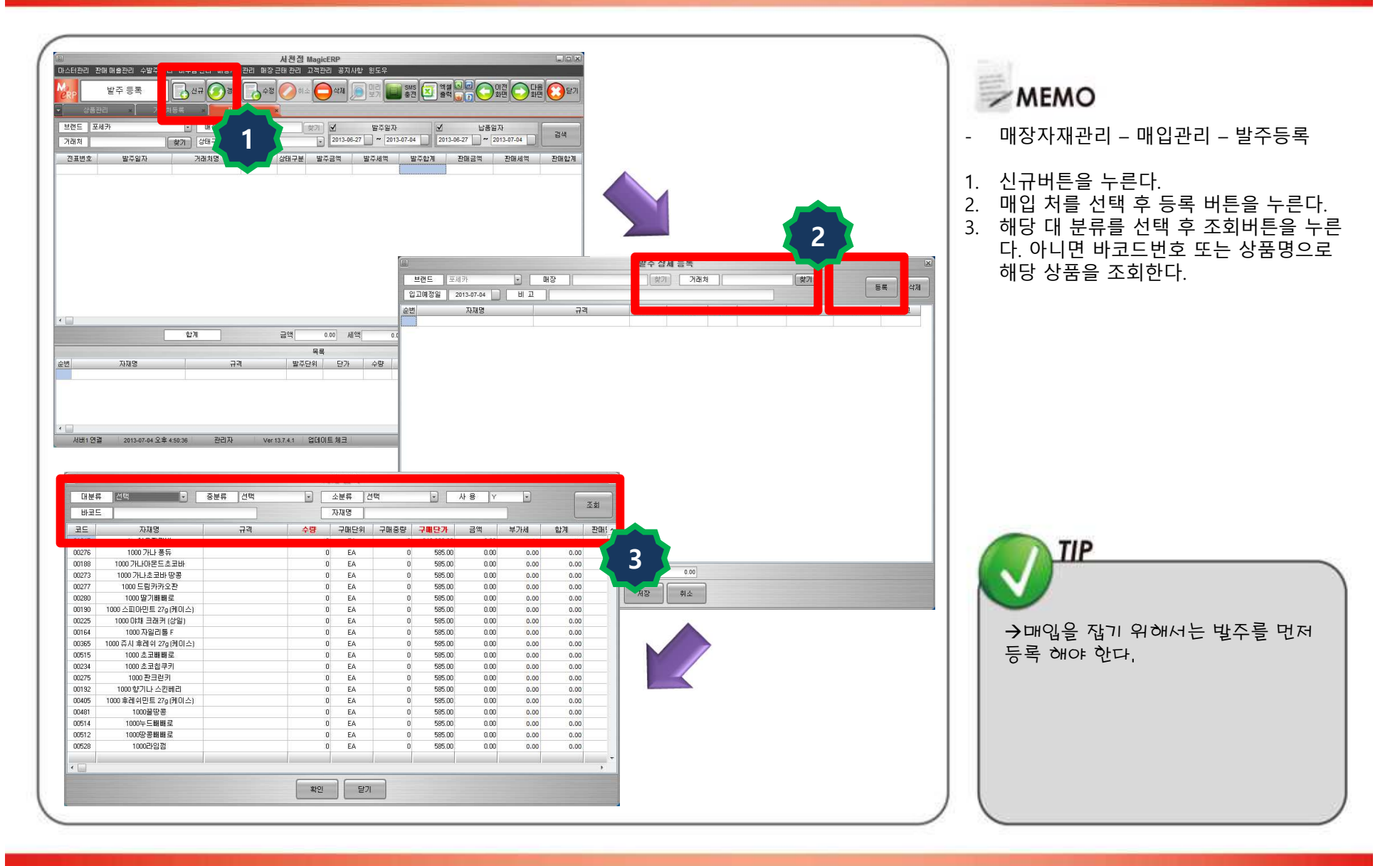

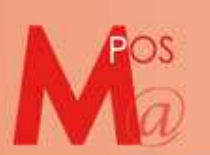

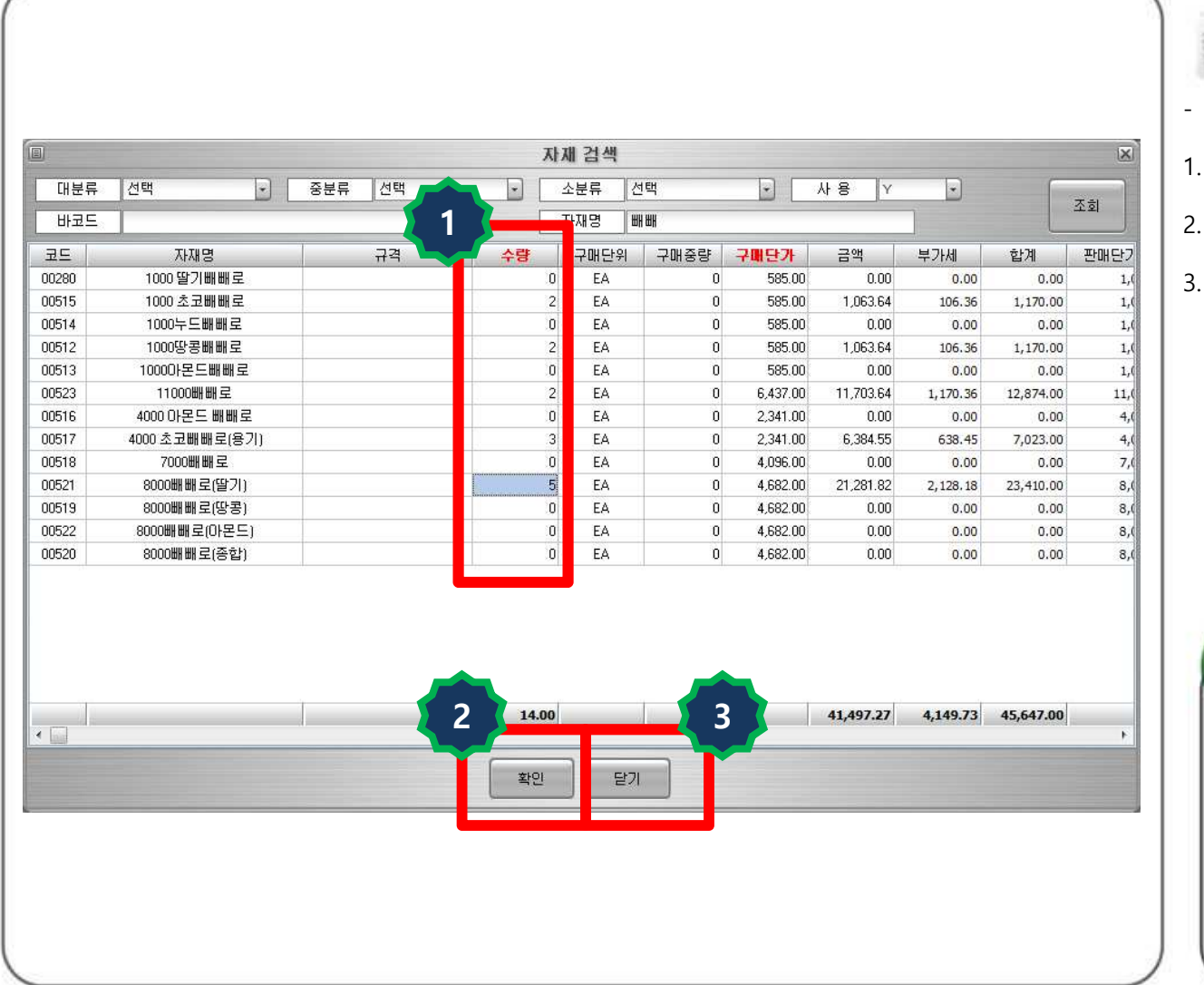

# $\overline{\phantom{a}}$  MEMO

- 매장자재관리 매입관리 발주등록
- 원하는 상품을 조회 후 해당 상품에 맞는<br>수량을 입력한다. 수량을 입력한다.<br>화이 버트을 누르
- 2. 확인 버튼을 누르면 저장 된다. 1번, 2번을 반복해서 해당상품을 등록 한다.<br>단기 버트을 누르며 저장되 페이
- 3. 닫기 버튼을 누르면 저장된 페이지로 <sup>이</sup> <sup>동</sup> 한다.

TIP 2번 확인버튼을 누르면 수량이 '0' 으로 초기화 되면서 입력된 수량과 상<br><sub>푸이 저</sub>자되다 품이 저장된다.

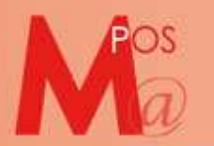

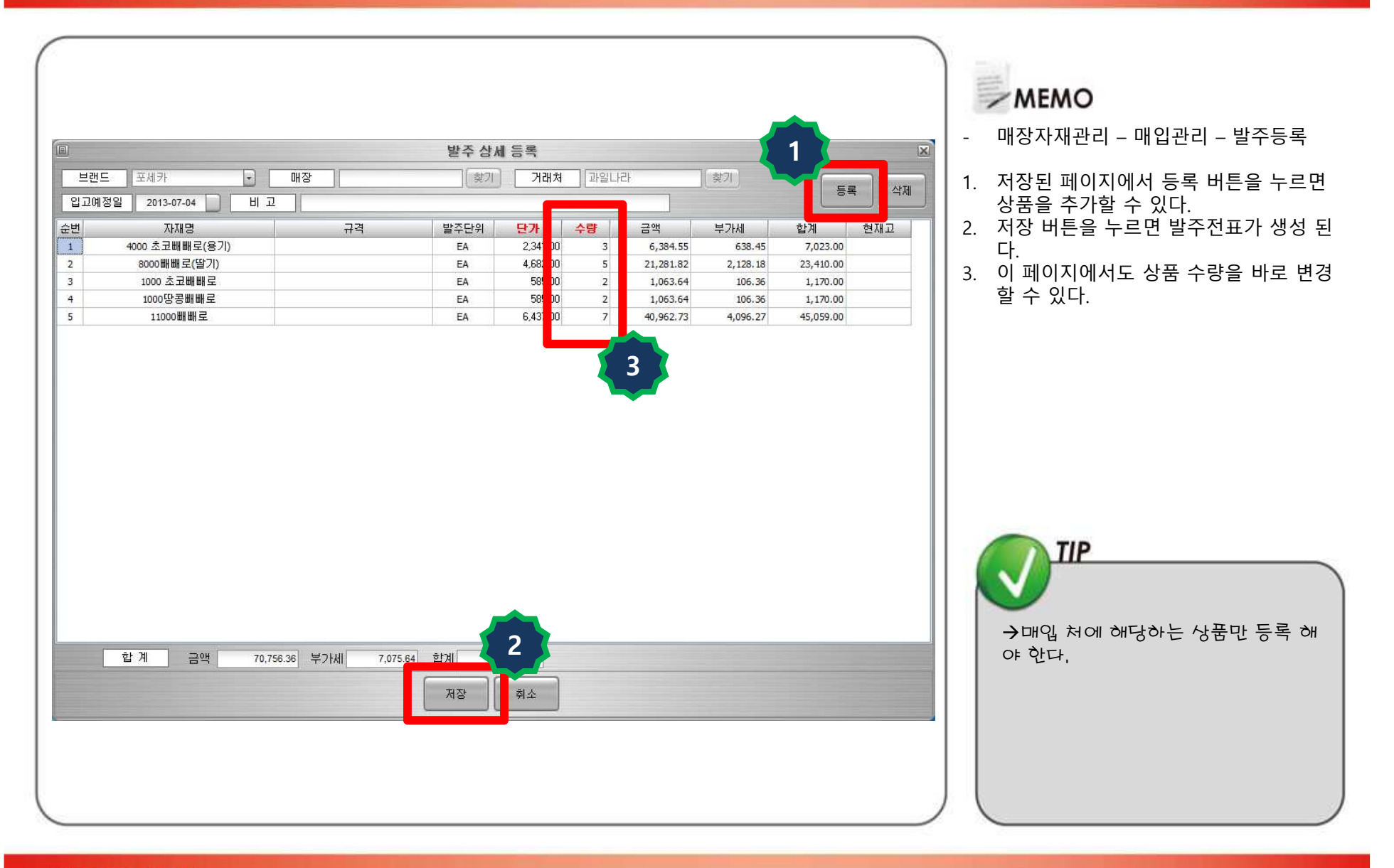

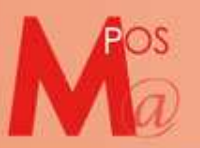

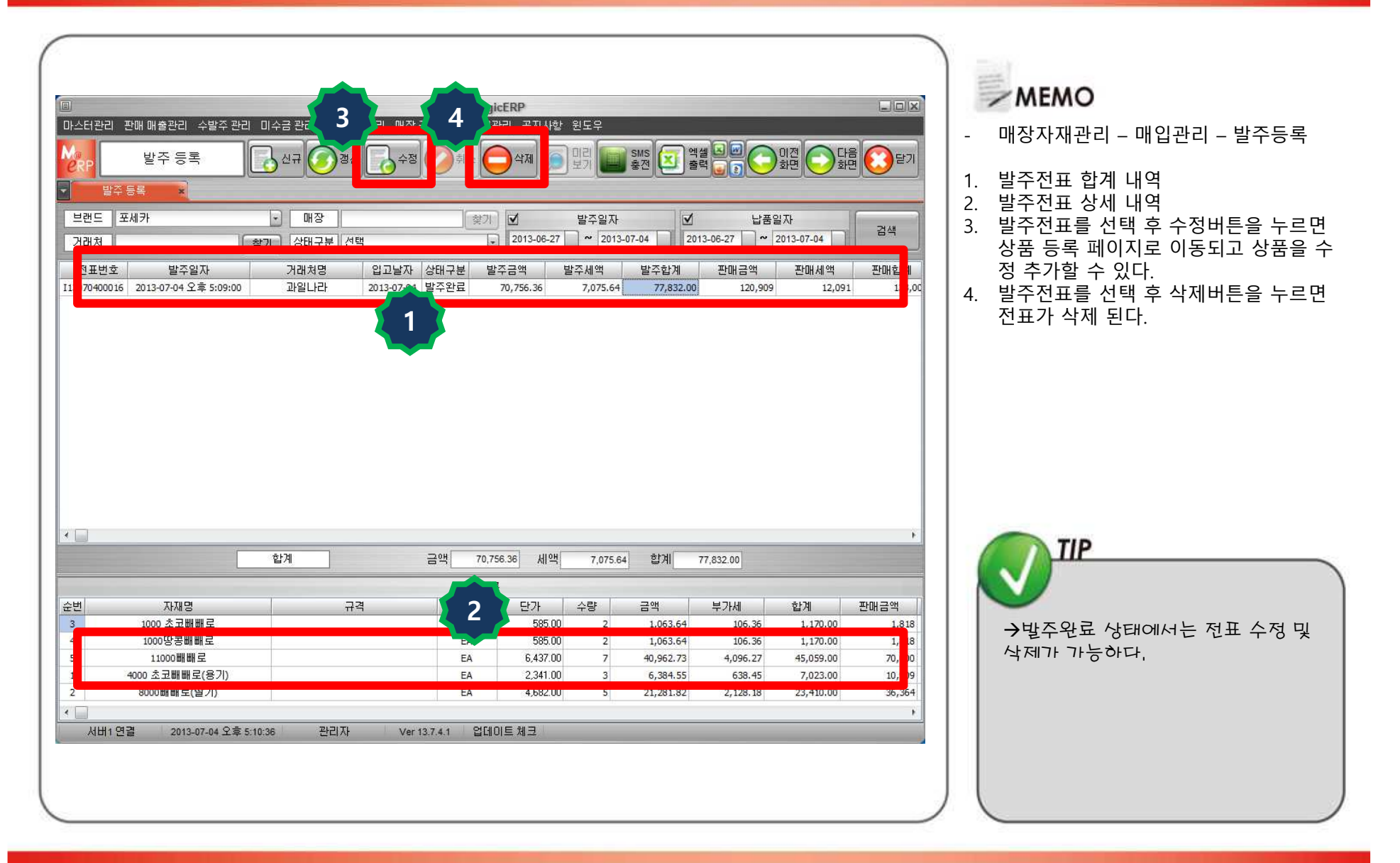

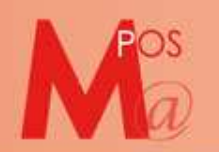

## 6. 입고등록 1-1

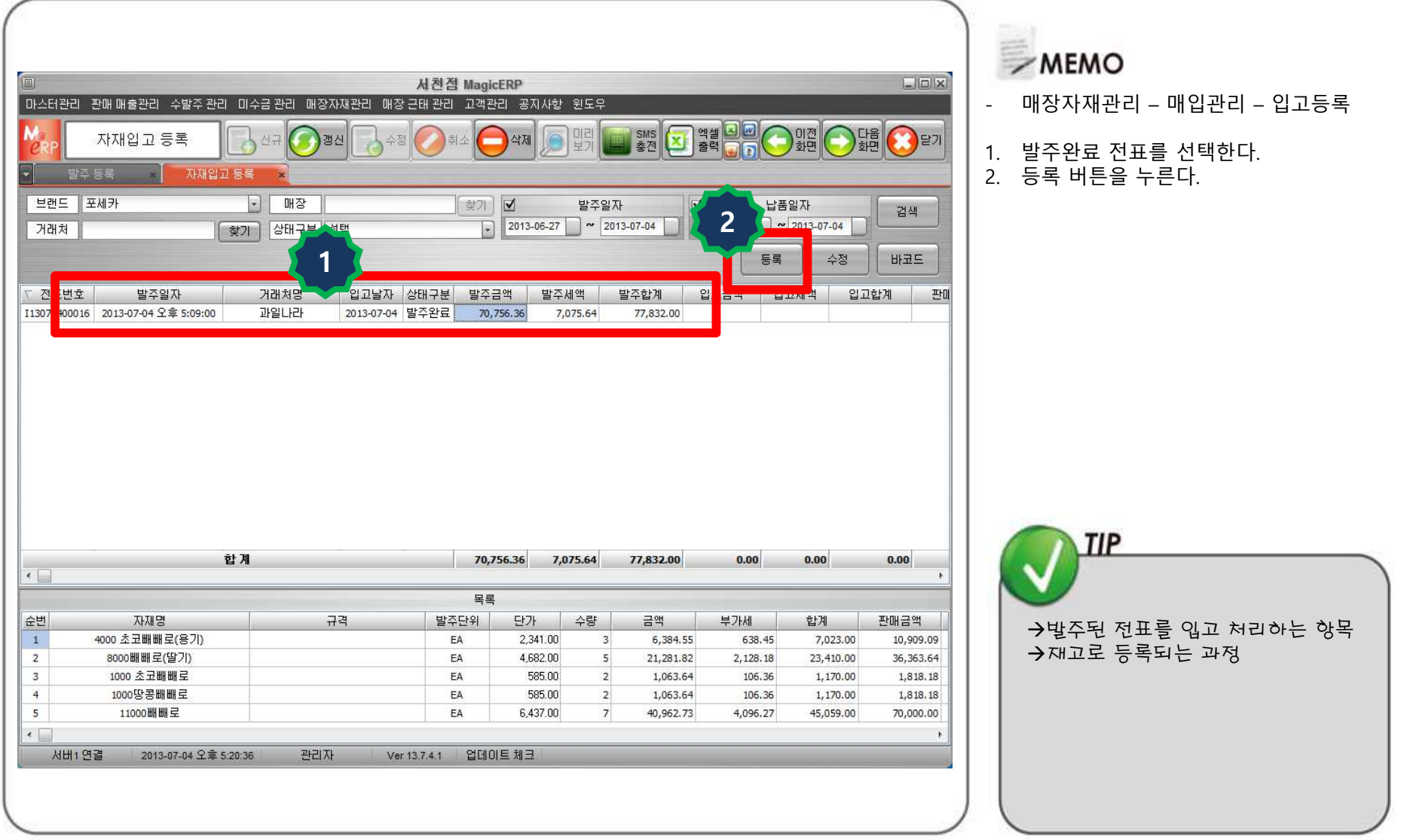

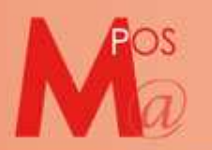

## 6. 입고등록 1-2

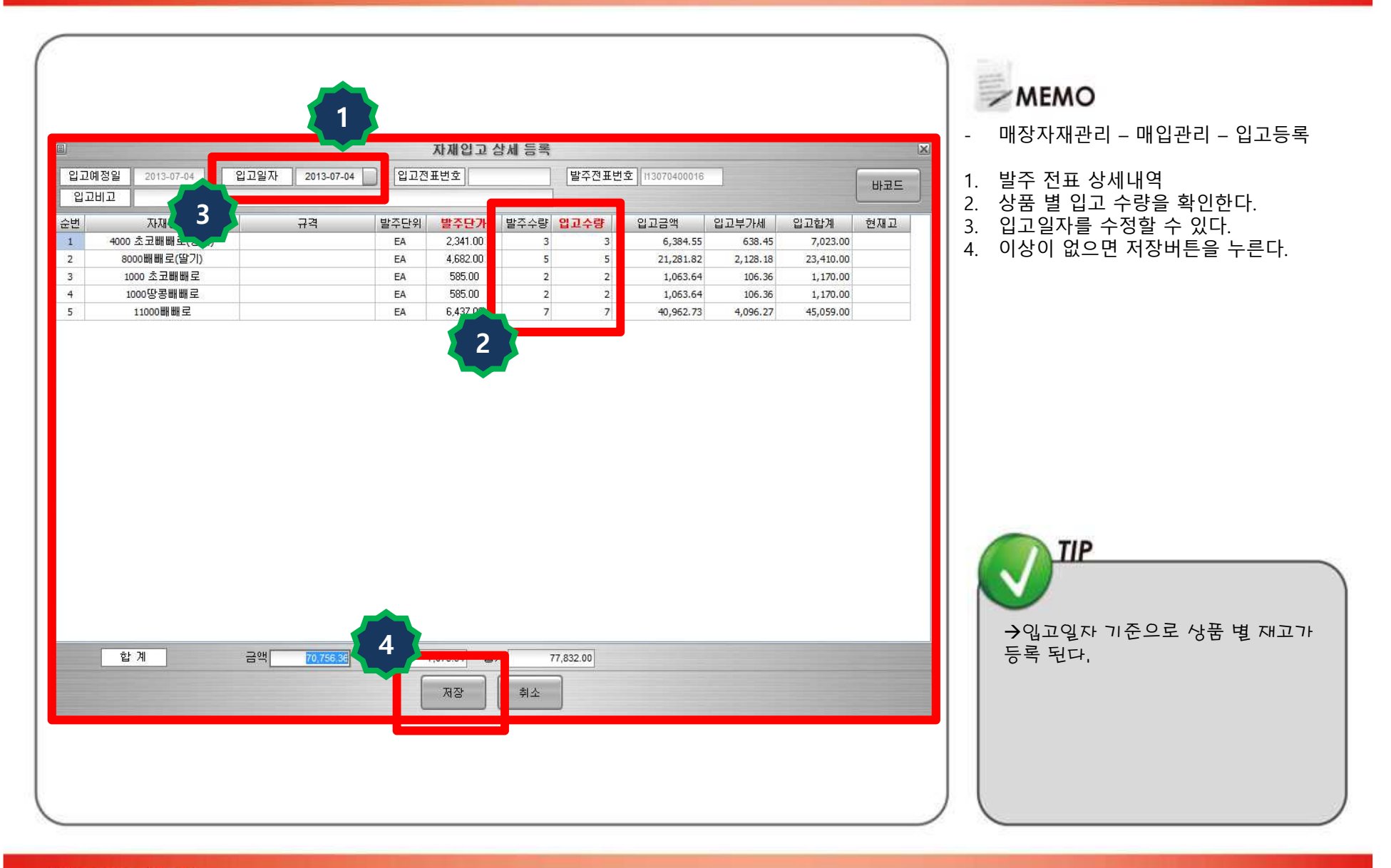

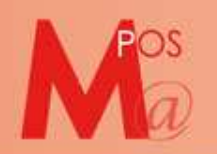

## 6. 입고등록 1-3

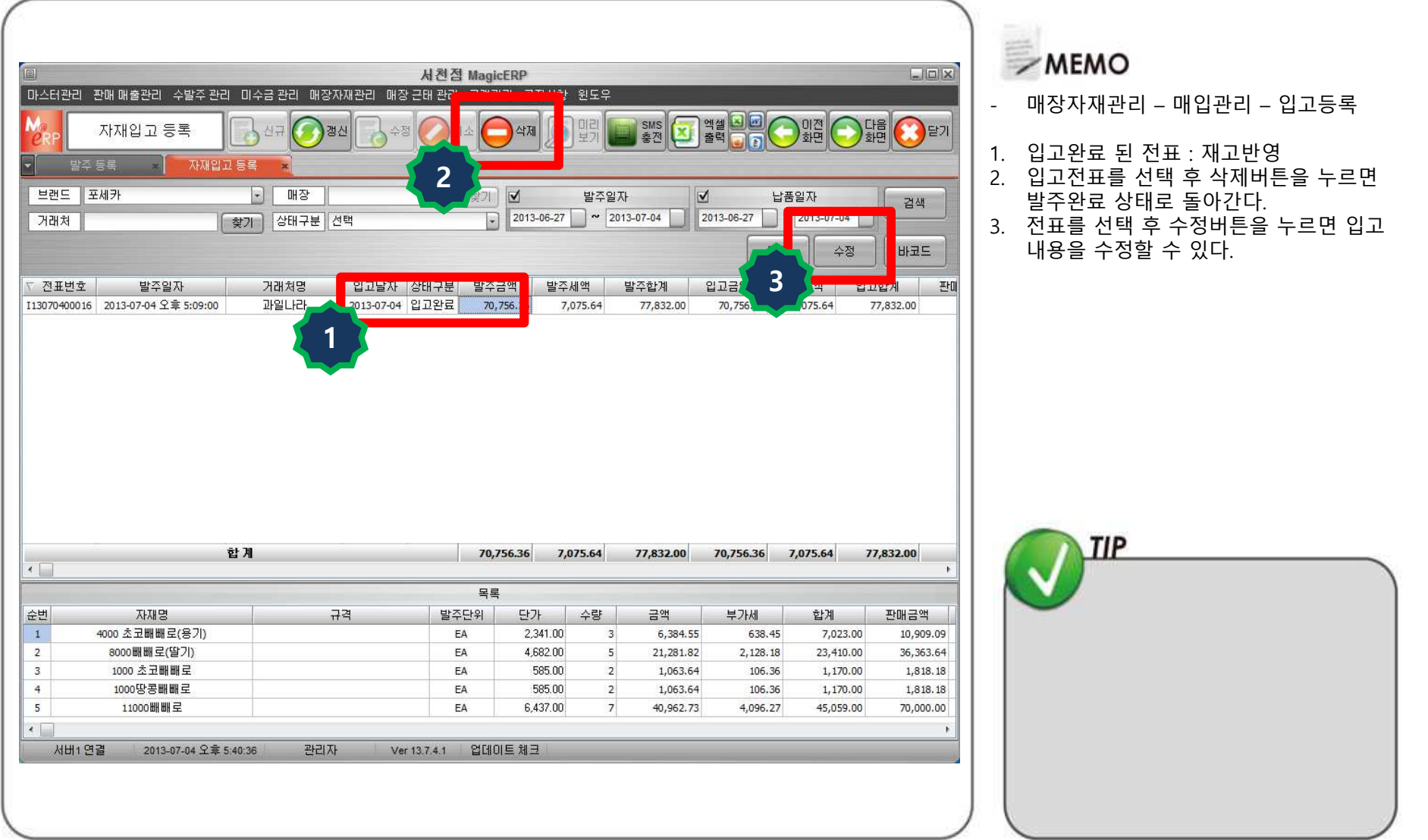

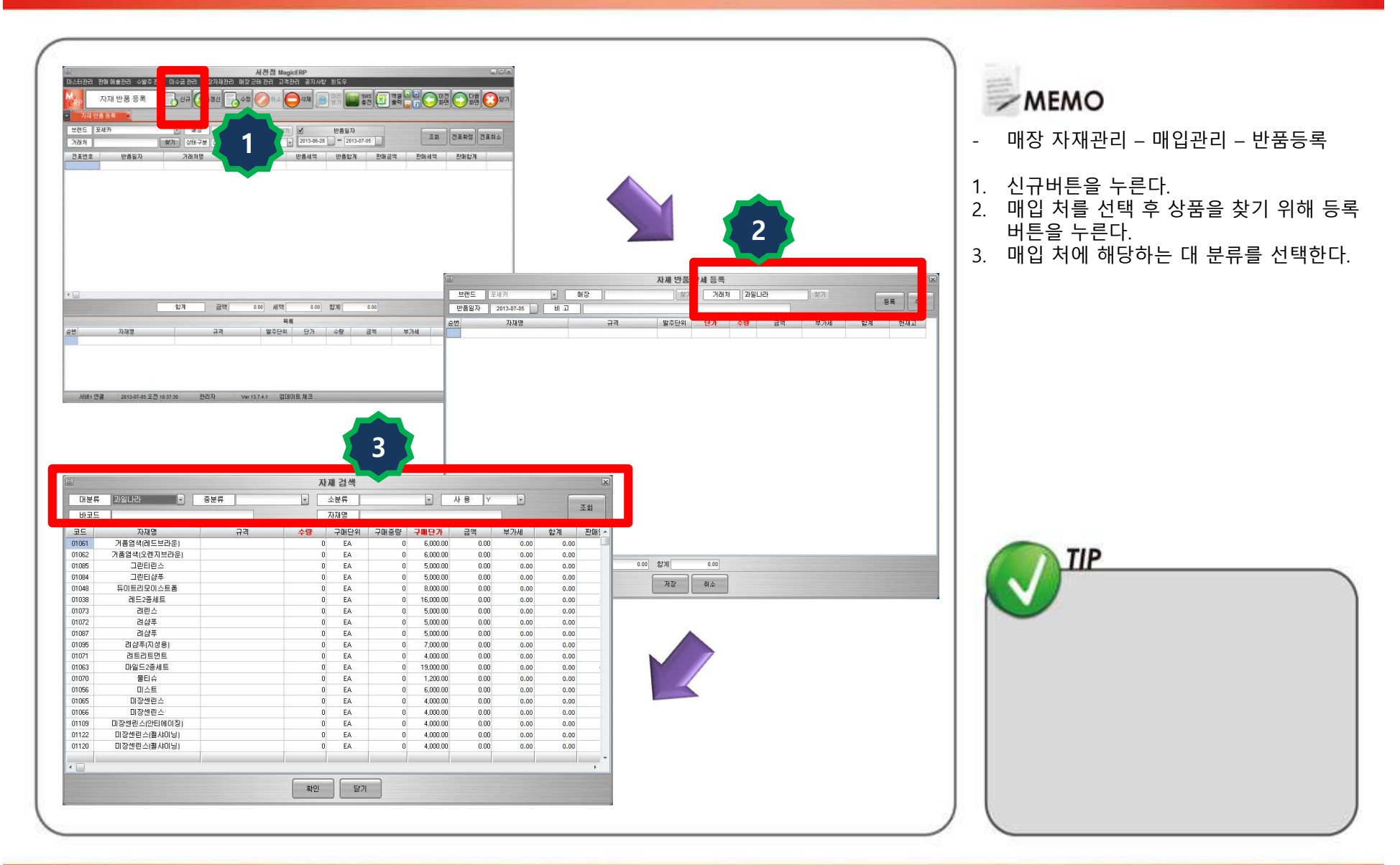

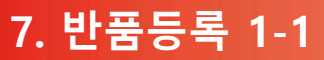

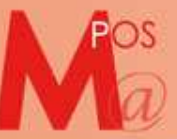

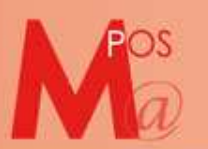

## 7. 반품등록 1-2

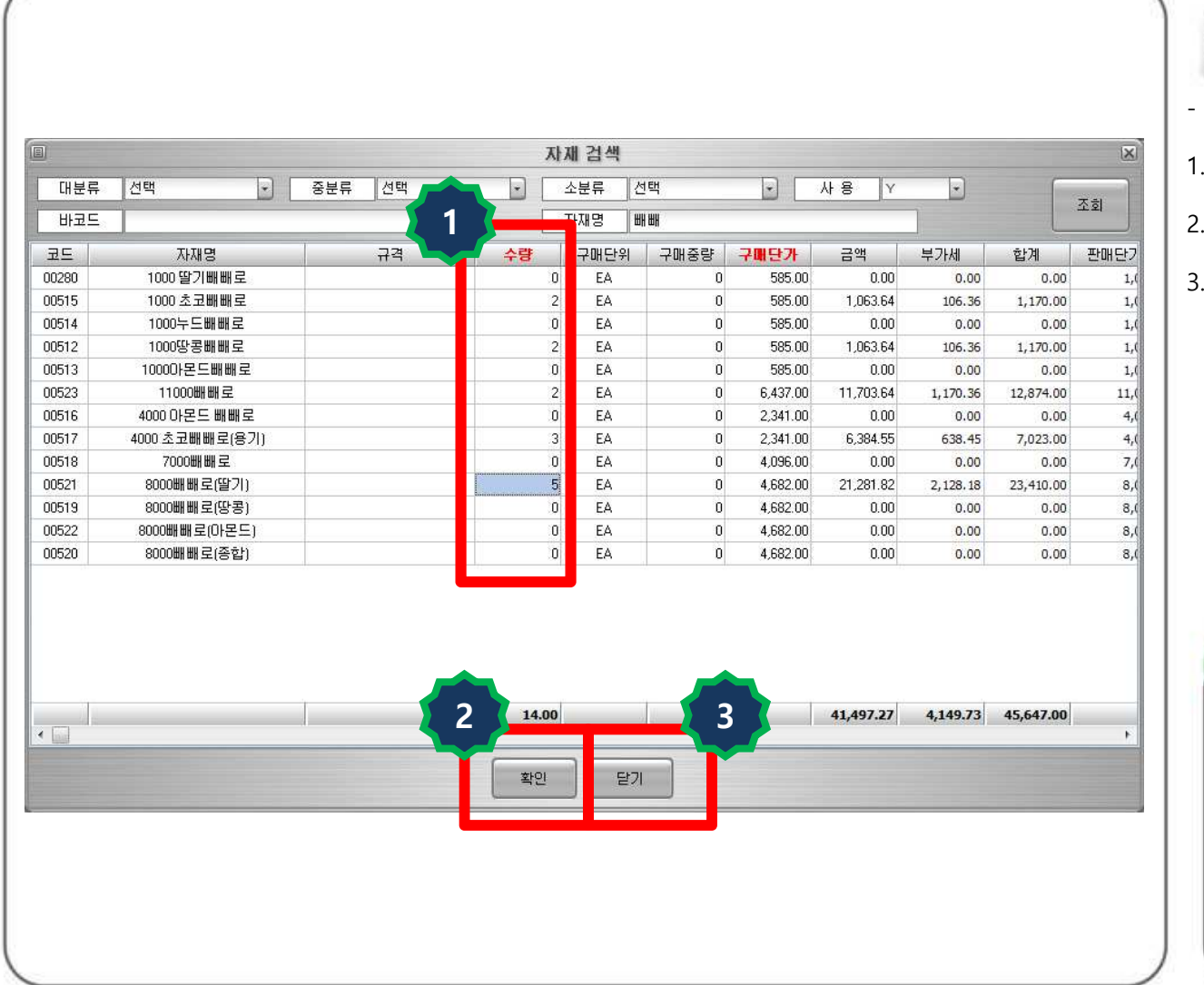

## **MEMO**

- 매장 자재관리 매입관리 반품등록
- 원하는 상품을 조회 후 해당 상품에 맞는<br>수량을 입력한다. 수량을 입력한다.<br>화이 버트을 누르
- 2. 확인 버튼을 누르면 저장 된다. 1번, 2번을 반복해서 해당상품을 등록 한다.<br>단기 버트을 누르며 저장되 페이
- 3. 닫기 버튼을 누르면 저장된 페이지로 <sup>이</sup> <sup>동</sup> 한다.

→2번 확인버튼을 누르면 수량이 '0'으로 초기화 되면서 입력된

수량과 상품이 저장된다.

TIP

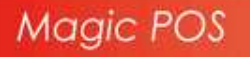

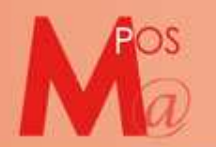

## 7. 반품등록 1-3

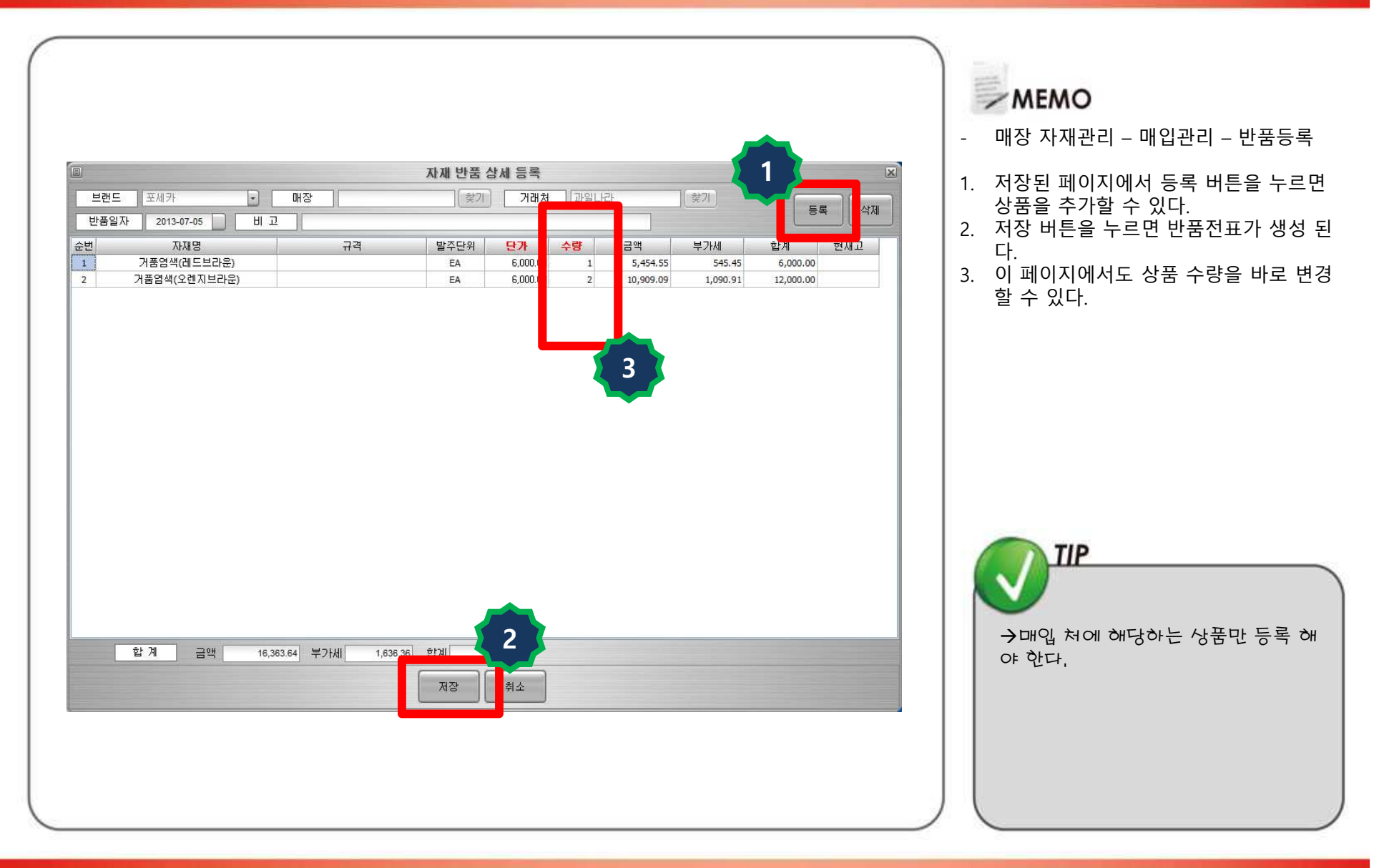

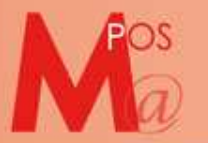

#### 7. 반품등록 1-4

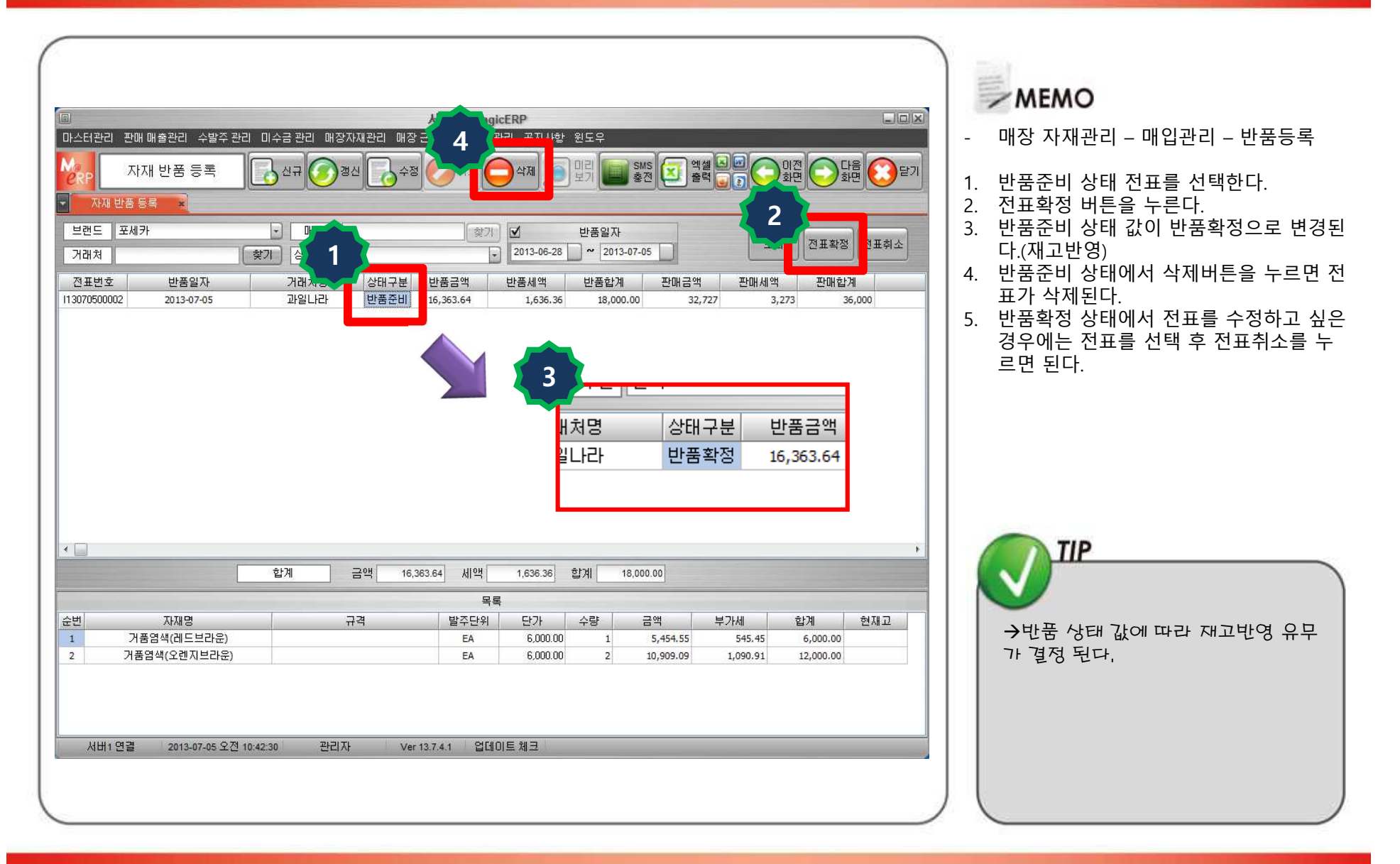

## 8. 실사재고

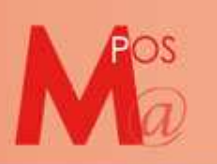

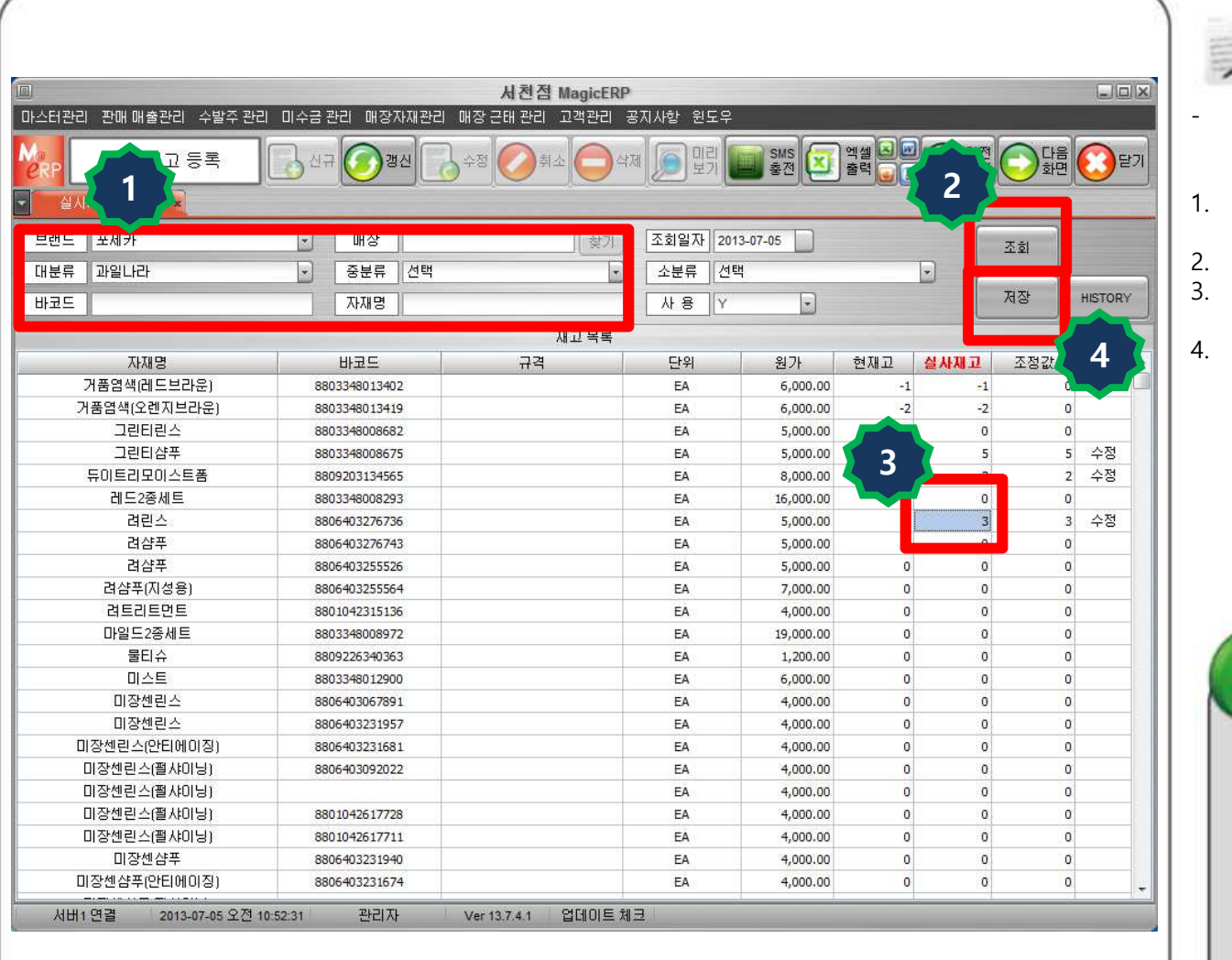

## $-MEMO$

- 매장 자재관리 매입관리 실사재고 <sup>등</sup> 록
- 실사재고 등록 할 상품을 조회 조건에 맞<br>게 검색한다.
- 조회 버튼을 누른다. 2. 조회 버튼을 누른다.<br>3 인력한 상푸을 서택:
- 3. 입력할 상품을 선택하고 재고수량을 입력 <sup>후</sup> Enter를 누른다.
- 4. 저장 버튼을 누르면 현재고가 입력한 <sup>값</sup> 으로 변경된다.

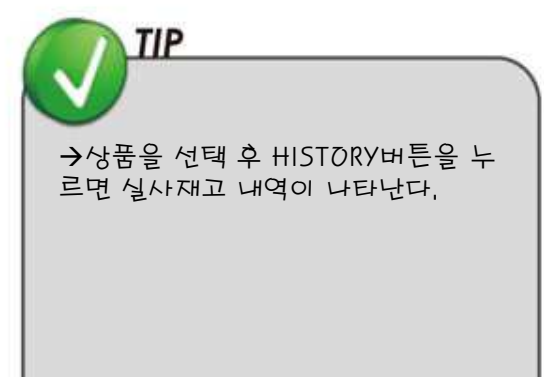

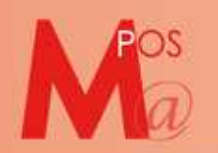

## 8. 매입현황 조회

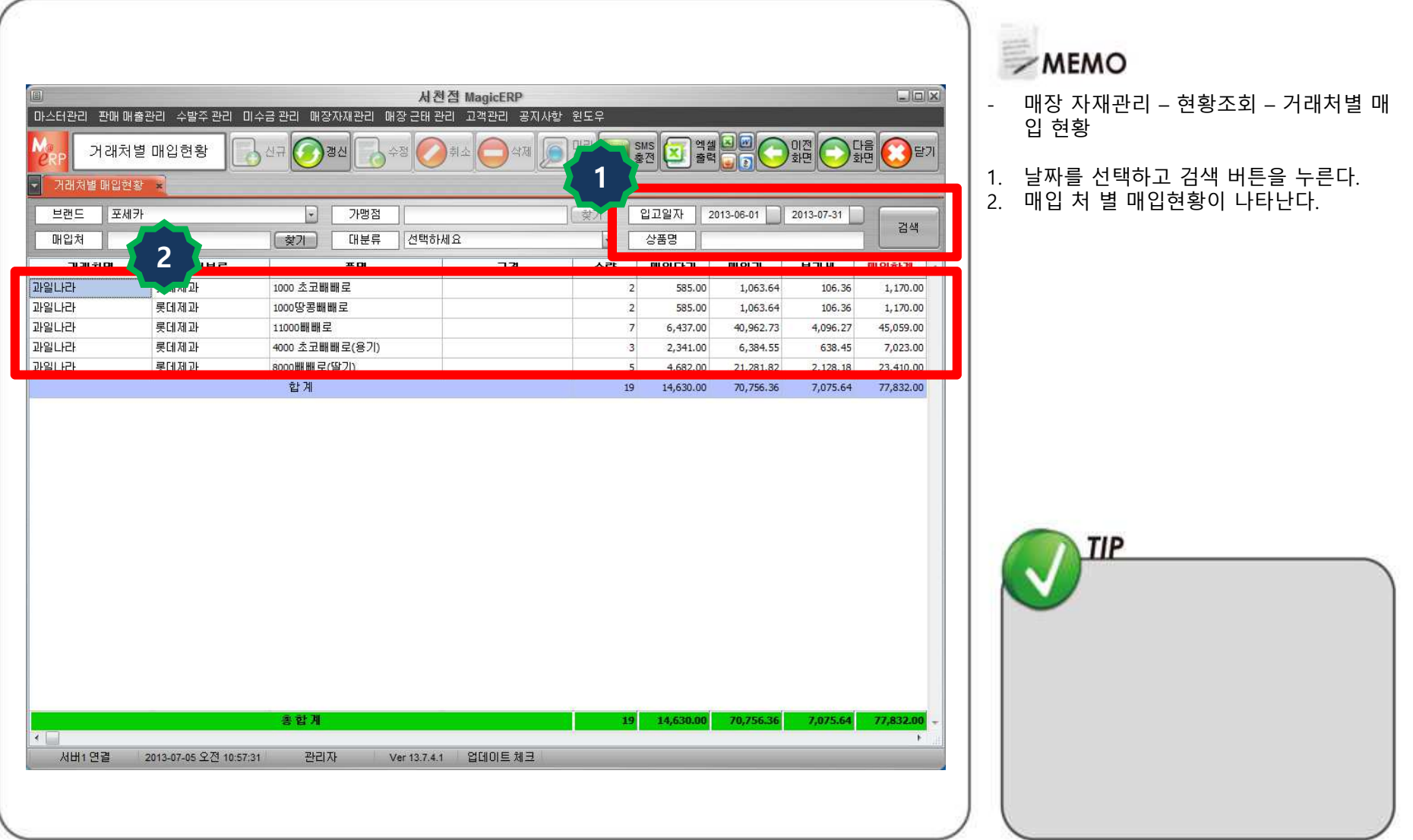

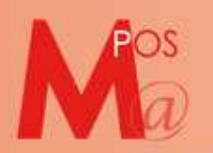

## 9. 현 재고 조회

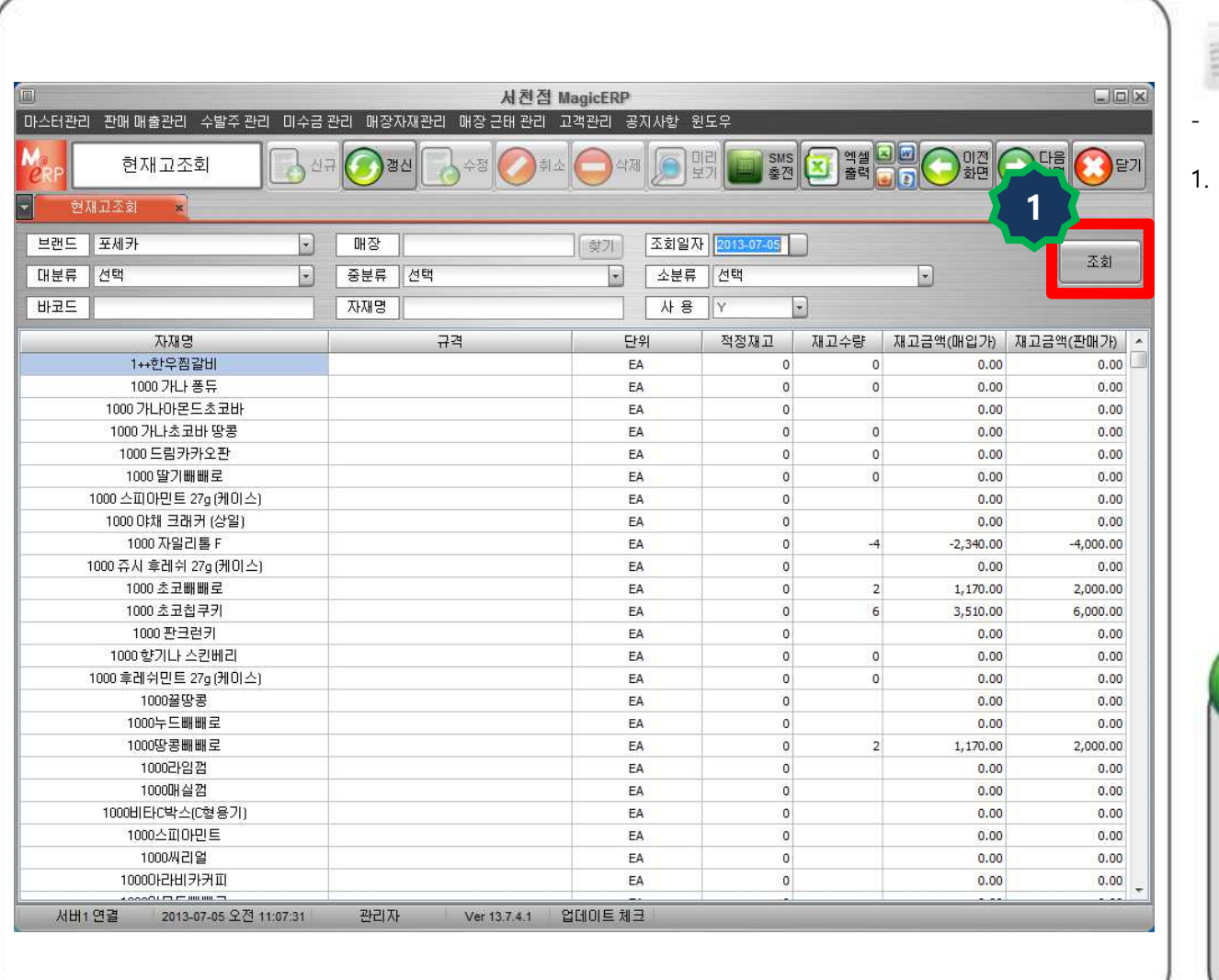

## $\overline{\phantom{a}}$  MEMO

매장 자재관리 – 현황조회 – <sup>현</sup> 재고조회

1. 조회 버튼을 누른다.

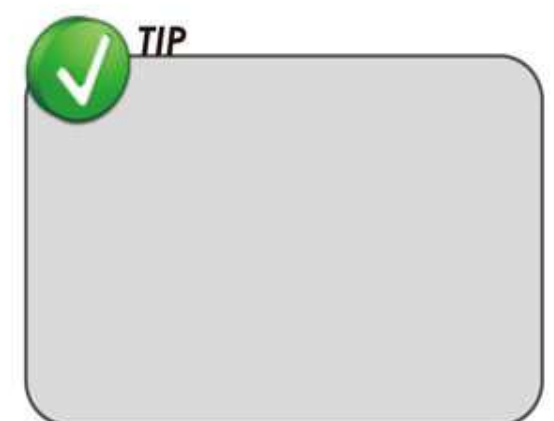

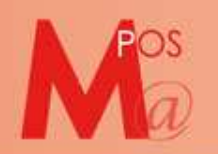

## 9. 현 재고 조회

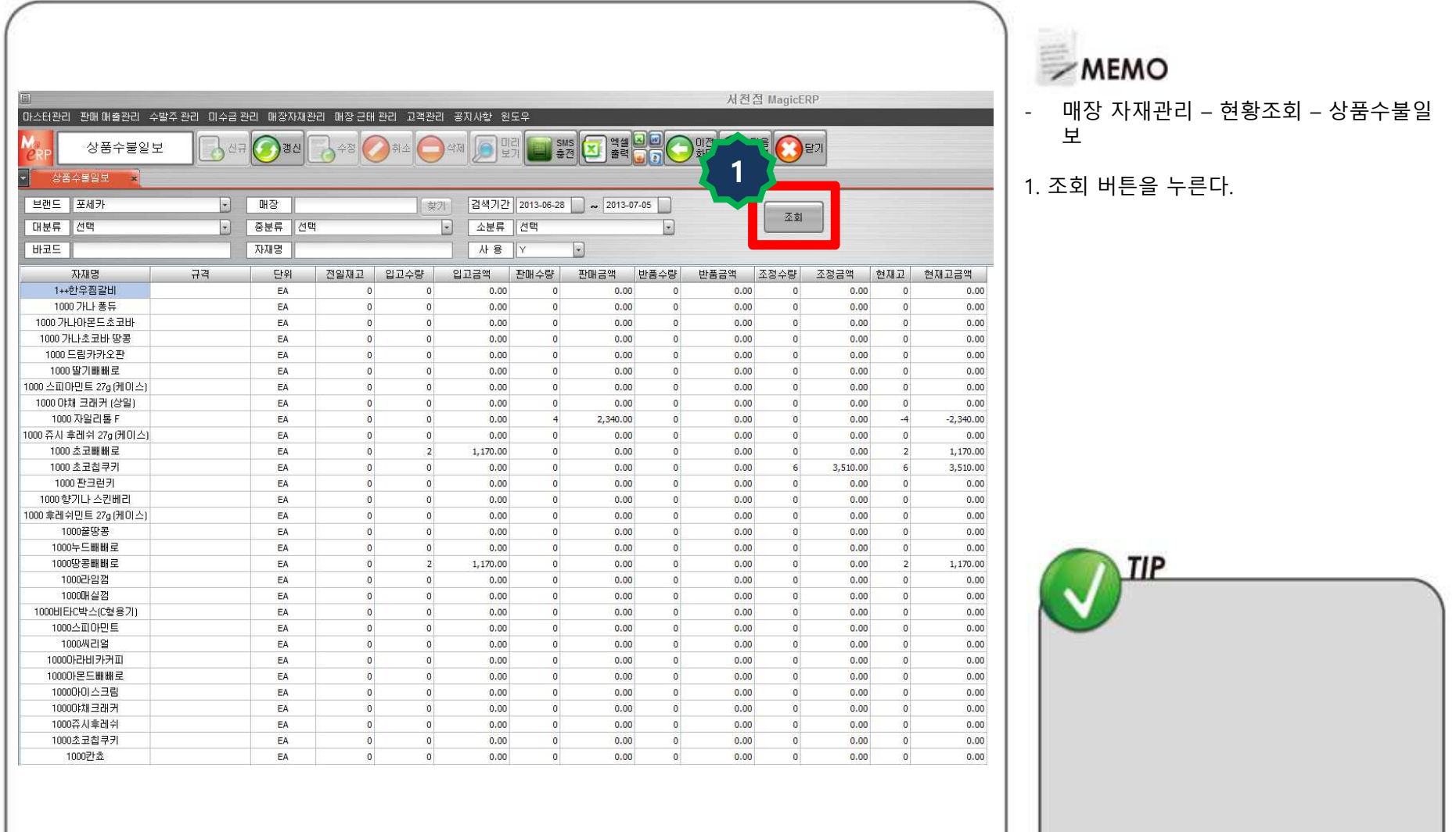